## **¿Cómo funciona AlphaFold?**

## 1. Entrad en

<https://colab.research.google.com/github/sokrypton/ColabFold/blob/main/AlphaFold2.ipynb>

- 2. Debéis entrar con una cuenta de google (si los alumnos no tienen se pueden hacer unos cuantos para realizar la actividad) y comprobad que estáis conectados al lugar de la posición 2.2 de la imagen y si no, pulsad "conectar". Vigilad que se puede desconectar entre predicciones, pero basta con volver a conectar.
- 3. En el primer apartado, "Input protein sequence(s)" copiad la secuencia que hayáis decidido analizar en el apartado "query\_sequence", posición 3. de la imagen.
- 4. En "jobname" (posición 4) podéis poner el nombre del test que estáis realizando.

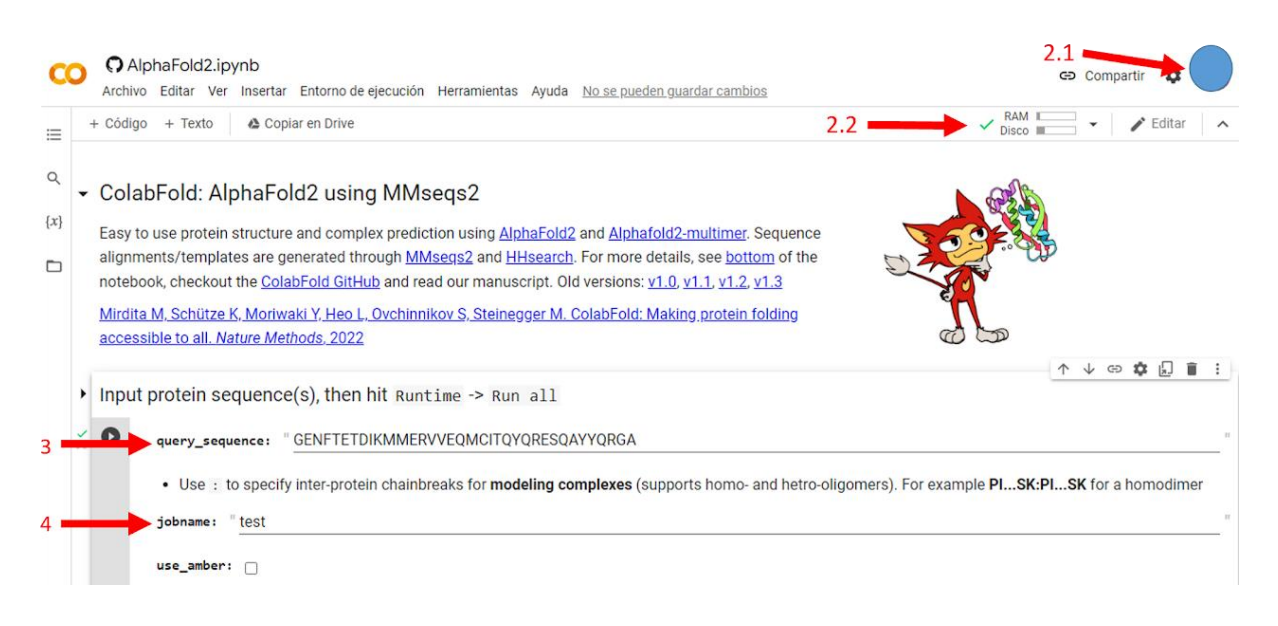

5. Para iniciar la prueba, id a Runtime → Run all (en inglés) o Entorno de ejecución → Ejecutar todas (en castellano) o apretad las teclas Ctrl + F9.

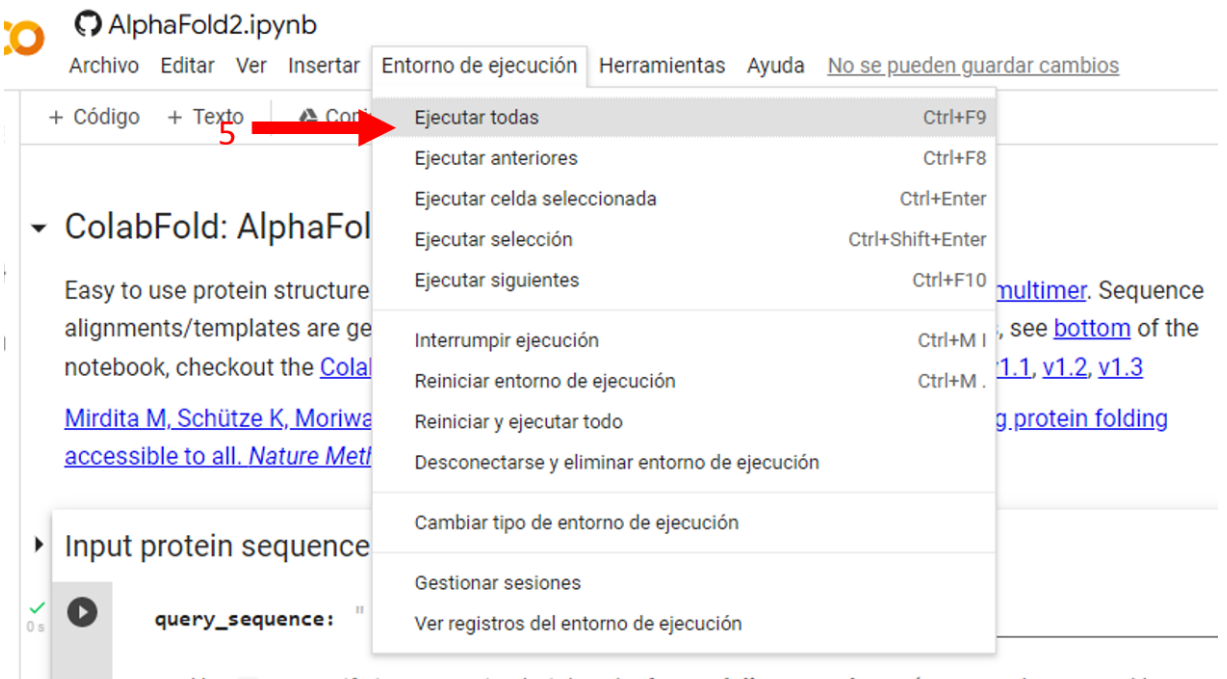

- Use : to specify inter-protein chainbreaks for modeling complexes (supports homo- and hetro-o
- 6. En función de la longitud de la secuencia tardará más o menos tiempo en terminar (secuencias de 10-20 aminoácidos tarda un 1 minuto aproximadamente, secuencias de 35-50 aminoácidos tarda unos 2-3 minutos). Sin embargo, según la conexión y ordenadores puede tardar más tiempo.

- 7. Cuando haya terminado, en el apartado "Run prediction" veréis varios plegamientos (5 en modo predefinido) que la herramienta ha ido testeando.
- 8. Podéis visualizar los resultados en el apartado "Display 3D structure". Si utilizáis el ratón y arrastráis el dibujo de abajo (8.2) Veréis que podéis moverlo en el espacio 3D.

## **OPCIONES PARA LOS MÁS ATREVIDOS**

- 1. Podéis seleccionar cuál de las soluciones (5 en predefinido) deseáis ver (posiciones 9.1 y 9.2). Por defecto muestra la opción con mejor puntaje de la predicción.
- 2. Podéis elegir los colores de la estructura resultante (posiciones 10.1 y 10.2) (según IDDT, es un valor que mide la probabilidad de la predicción, azul es muy probable, rojo es muy poco probable, *chain* pinta toda la estructura de 'un color, *rainbow* pinta la estructura de azul a rojo desde el principio al fin).
- 3. Podéis hacer tick en show\_sidechains para ver las cadenas laterales de los aminoácidos de la secuencia que habéis introducido (posición 11).
- 4. Podéis hacer tick en show\_mainchains para ver la representación de todos los átomos de los residuos que forman la secuencia (posición 12).

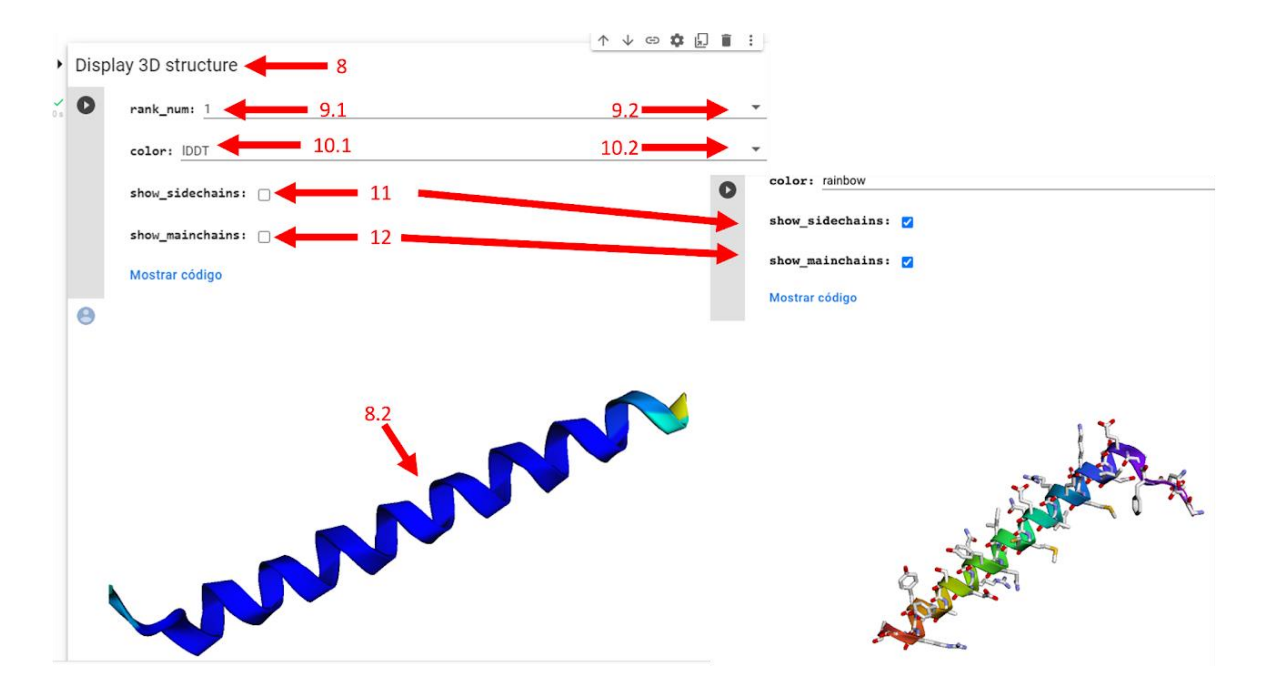

5. Podéis descargaros el resultado. Se os descargará automáticamente una carpeta comprimida con varios archivos comprimida con ZIP. De la lista de archivos lo que termina en .pdb es un archivo con las coordenadas y puede leerse con programas específicos como Jmol, Chimera o Pymol, que tienen versiones libres.

Los archivos pdb se pueden transformar en archivo STL para poder imprimirlo en impresora 3D a través de este programa: [https://pdb101.rcsb.org/learn/3d-printing/pdb-structures-and-3d](https://www.google.com/url?q=https%3A%2F%2Fpdb101.rcsb.org%2Flearn%2F3d-printing%2Fpdb-structures-and-3d-printing&sa=D&sntz=1&usg=AOvVaw0OegC1ck5RerVTtk47wDhH)[printing.](https://www.google.com/url?q=https%3A%2F%2Fpdb101.rcsb.org%2Flearn%2F3d-printing%2Fpdb-structures-and-3d-printing&sa=D&sntz=1&usg=AOvVaw0OegC1ck5RerVTtk47wDhH)

Podéis visitar la sección [Impressió 3D](https://sites.google.com/view/protenoflexia/inici/impressi%C3%B3-3d)